# **HOW TO SUBMIT (AND EDIT) EVENTS TO THE YLS EVENTS CALENDAR**

*The following is a guide with tips on how to submit events to the YLS online calendar. If you have any questions or problems, please contact Adrienne Webb at (203) 432-6460 or email [adrienne.webb@yale.edu.](mailto:adrienne.webb@yale.edu)*

#### SUBMIT A NEW EVENT

Navigate to the [Yale Law School Events page.](https://law.yale.edu/yls-today/yale-law-school-events) Click on **Submit an Event**.

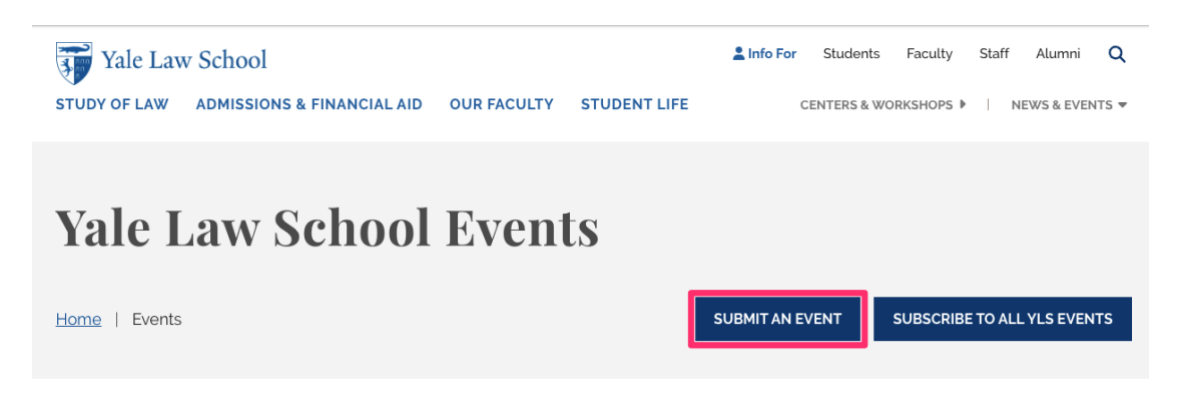

## CONTENT

- **Event title:** Fill in the title of your event. Note that there is a character limit. Titles must fit within the limit or will be cut off.
- **Event Description:** Do not copy and paste your event information from another source; this will cause formatting issues. Instead, paste it as plain/ unformatted text or retype the information.
- **Attachments:** If you would like to include documents related to your event. Multiple files may be added.
- **Sponsoring Organization:** list all presenting groups.

#### EVENT INFO

- **Event Date:** Input month, day, and year as well as start and end times. Recurring dates may use the dropdown for multiple occurrences.
- **Location:** add Room number. If you do not yet have an assigned room, please list as **TBD**.
- **Event link:** if you have a web page for your event, please include the URL here. Link text is what will display on the page with the hyperlink.
- **Tag:** Select the appropriate audience type

• **Moderation:** Select **Needs Review** from the **Save** as dropdown to complete your request. Then click **Save**. An alert will be sent to the **Office of Public Affairs** who will review and publish your event.

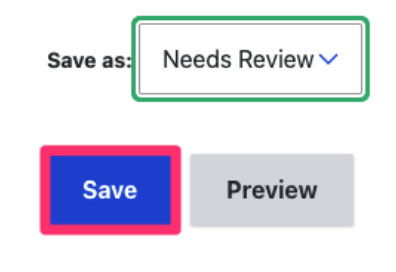

## TO EDIT AN EVENT

- 1. [Log in to the Yale Law School website](https://law.yale.edu/cas) with your Net ID and password.
- 2. Navigate to your event on the calendar and open it by clicking on it.
- 3. Click on **Edit** (next to **View**) between the title and description of the event.

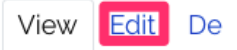

This sharing space

- 4. This will bring you to the original submission form where you can make your edits.
- 5. Select **Needs Review** from the **Save** as dropdown to complete your request. Then click **Save**. At that time your request will go into a queue for approval by the **Office of Public Affairs**.